## Windows10 対応製品の不具合のご案内

弊社 Smart-telecaster シリーズをご利用いただき、誠にありがとうございます。

Smart-telecaster シリーズをご利用いただいております一部のお客様で、Windows Update により OS の バージョン更新を行った際、アプリケーションが正常に起動しなくなる現象を確認致しました。

これに対し、弊社の調査の結果、Microsoft 社よりリリースされた一部の Windows10 向け更新パッチによ る仕様変更により、弊社アプリケーションの不正コピー防止機能が誤作動することが判明いたしました。

お客様には大変ご不便をおかけし申し訳ございませんが、現象が発生いたしましたお客様につきましては、 後述の手順に従い、アプリケーションの再インストールをお願いいたします。

#### ■現象の概要

Windows10 環境において、Windows Update により OS のバージョン更新※1を行った際、アプリケーショ ンが正常に起動しなくなる※2。

※1 対象の OS のバージョンは下記の通り

- バージョン 1703(2017 年 4 月 11 日リリース)
- バージョン 1709(2017 年 10 月 17 日リリース)
- バージョン 1803(2018 年 4 月 30 日リリース)
- ※2 アプリケーション起動時、"試用期間は終了しました。"もしくは"Trial period has been expired."の エラーダイアログを表示し、アプリケーションが正常に起動しない。

■対象ソフトウェア Smart-telecaster Multi Smart-telecaster HD View Smart-telecaster HD View Single

#### ■対策

次ページ以降に記載しております手順書に従い、アプリケーションの再インストールを行ってください。

お問い合わせ先: 株式会社ソリトンシステムズ STC サポートセンター TEL:03-5360-3850 URL[:https://www.soliton.co.jp/support/contact/form\\_stc.php](https://www.soliton.co.jp/support/contact/form_stc.php)

# Smart-telecaster 再インストール手順

1 ライセンスの確認

ライセンス証書、もしくはライセンス通知メールをお手元にご用意ください。

※ライセンスのご用意をいただけないままアンインストールを行った場合、復旧ができない場合があります。 ※ライセンス証書、もしくはライセンス通知メールを紛失した場合、STC サポートセンターにお問い合わせ ください。

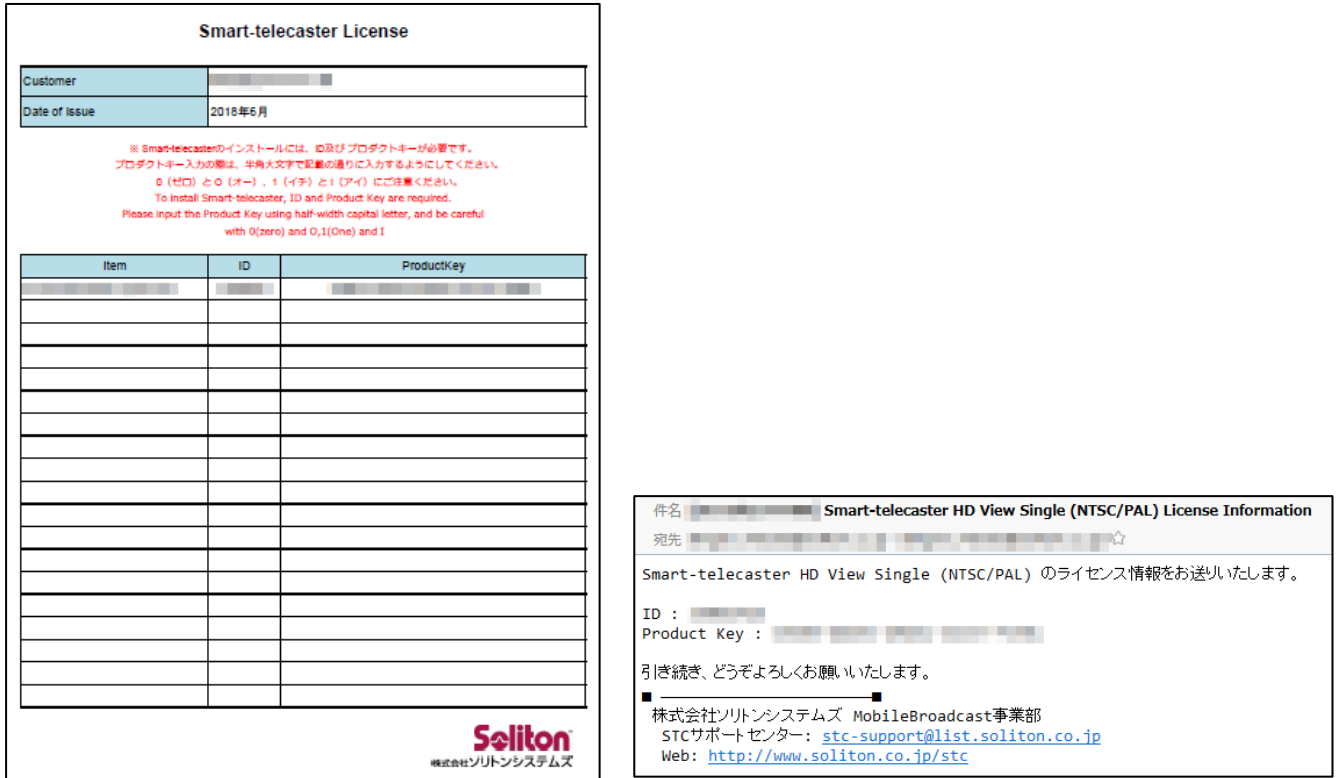

### 図 1 ライセンス証書 インスタン 2 ライセンス通知メール

2 インストーラのダウンロード

Smart-telecaster [シリーズのサポートページに](https://www.soliton.co.jp/support/soliton/hardware/smarttelecaster/)アクセスし、ご利用中のソフトウェアに対応したインストー ラをダウンロードしてください。

※インストーラのダウンロードには、ご購入様専用の ID,パスワードが必要です。

#### 3 アンインストール(ライセンスの認証解除)

インストーラを管理者権限で実行し、"Uninstall"をクリックすることで、アンインストールウィンドウが表 示されます。表示後はインストーラの指示に従い、アンインストールしてください。

※アンインストール時はライセンスサーバーによる認証解除が行われます。パソコンをインターネットに 接続してください。

※上記の方法を除いた手段でアンインストールを行った場合、ライセンスの認証解除が行われません。

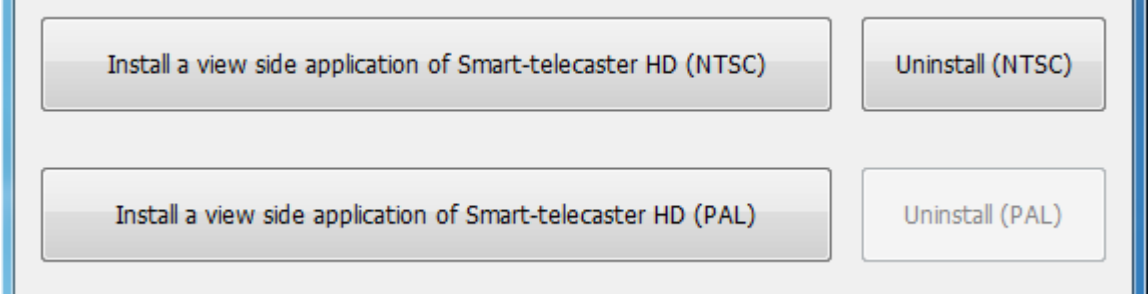

## 図 **3** インストールされた状態のインストールメニュー(例:**Smart-telecaster HD View Single**)

### 4 インストール(ライセンスの再認証)

インストーラを管理者権限で実行します。

使用する映像信号 (NTSC/PAL) に合わせたバージョンを選択し、"Install a view side application of Smart-telecaster"をクリックします。

クリック後、User Registration のウィンドウが表示されます。

ライセンスを入力し、"Register"ボタンをクリックすることで、インストールウィンドウが表示されます。 表示後はインストーラの指示に従い、インストールしてください。

※インストール時はライセンスサーバーによる認証が行われます。パソコンをインターネットに接続して ください。

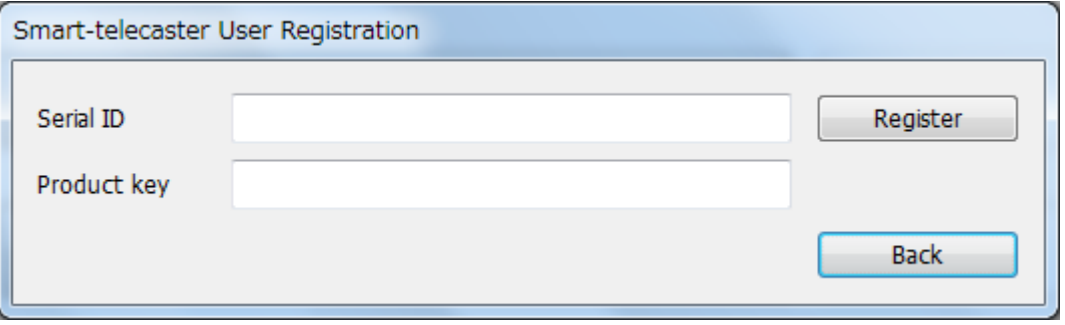

### 図 **4 User Registration** ウィンドウ